## Application mobile PRONOTE

Pour élèves et

parents

**Télécharger l'application**

**Dans « Gestion des comptes », cliquer sur le pour ajouter un compte. Pour cela :**

**→ Soit cliquer sur « Flasher le QR Code » POUR OBTENIR CE QR CODE :**

**- se connecter sur le site du collège puis dans l'onglet « Services Externes » accéder à Pronote.**

**- En haut de la page Pronote, cliquer à côté de votre nom sur le petit QR code et suivre les indications.**

Soit dans Voir les autres modes de configuration :

**→ Soit trouver son établissement grâce à la géolocalisation puis se connecter en utilisant l'identifiant et le mot de passe EduConnect**

 $→$  **Soit saisir l'adresse <https://0440147wm.index-education.net/pronote/> puis choisir Espace parents ou Espace Elèves**

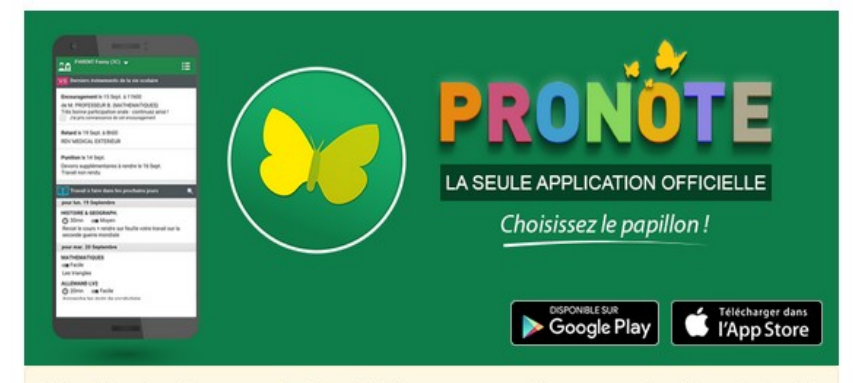

Index Éducation édite une application officielle, et recommande à tous, pour des raisons de sécurité. enseignants, élèves et parents de ne pas utiliser d'autres applications pour se connecter à PRONOTE

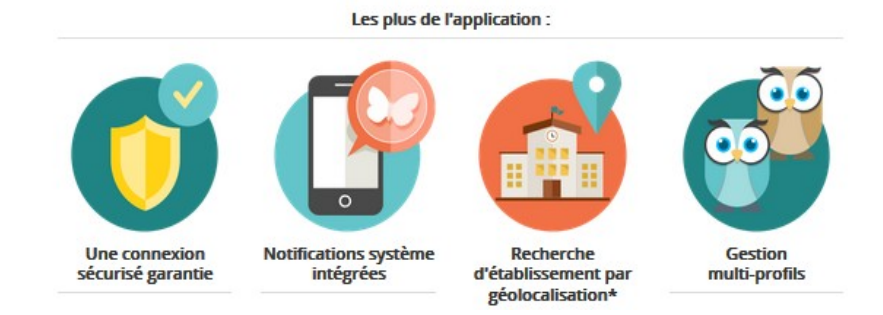

## L'application mobile itslearning

**Accès rapide aux ressources éventuellement mises par les enseignants dans Espaces de travail sur elyco** PEGI<sub>3</sub> E ™ **0** 15:02 ≡ Emma Capiaux  $\blacktriangle$ Pour élèves/ ESPACES DE TRAVAIL **MESSAGES** CALENDRIER **ACCUEIL DISPONIBLE SUR** Télécharger dans parentsAnglais LV1 4E  $\overline{2}$ Google Play l'App Store Mise à jour : Hier 15:07 Arts Plastiques 4E **Télécharger l'application** Mise à jour : 20 janv. 2016 DDM 4F Mise à jour : 23 févr. 2016 **L'ouvrir** Educ, Musicale 4E Mise à jour : 20 janv. 2016 **Dans « Trouvez votre site » → saisir e-lyco EPI Cuisine Chimie** Mise à jour : 31 mai 2017 **Choisir « Connexion externe »** EPS 4E **Connexion avec** Mise à jour : 20 janv. 2016 **Cliquer sur** authentification et se connecter Espagnol 4E Mise à jour : 31 mai 2017 automatique **avec l'identifiant/le mot de passe EduConnect** с  $\bullet$ п